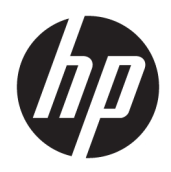

# 管理員指南

HP Easy Shell

© Copyright 2014–2017 HP Development Company, L.P.

Citrix 是 Citrix Systems, Inc. 及/或其中一 個子公司的商標,可能在美國專利及商 標局和其他國家/地區註冊。 Microsoft 和 Windows 是 Microsoft Corporation 在 美國及/或其他國家/地區的註冊商標或 商標。 VMware 與 Horizon View 是 VMware, Inc. 在美國及/或其他管轄地區 的註冊商標或商標。

此為機密電腦軟體。持有、使用或複製 均需要 HP 的有效授權。在遵循 FAR 12.211 和 FAR 12.212 條款的前提下,, 「商業電腦軟體」、「電腦軟體文件」 和「商業項目技術資料」皆依據適用的 廠商標準商業授權合約授權美國政府使 用。

本文件包含的資訊可能有所變更,恕不 另行通知。HP 產品與服務的保固僅列 於隨產品及服務隨附的明確保固聲明 中。本文件的任何部分都不可構成任何 額外的保固。HP 不負責本文件在技術 上或編輯上的錯誤或疏失。

第八版: 2017 年 5 月

第一版:2014 年 3 月

文件編號: 767345-AB8

## **使用者輸入語法金鑰**

您必須在使用者介面中輸入的文字以固定間距字型表示。

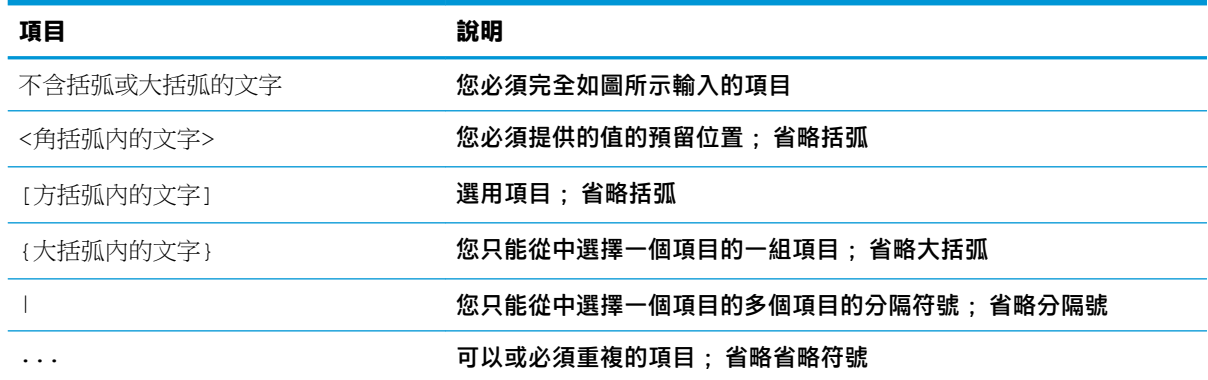

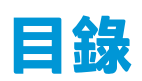

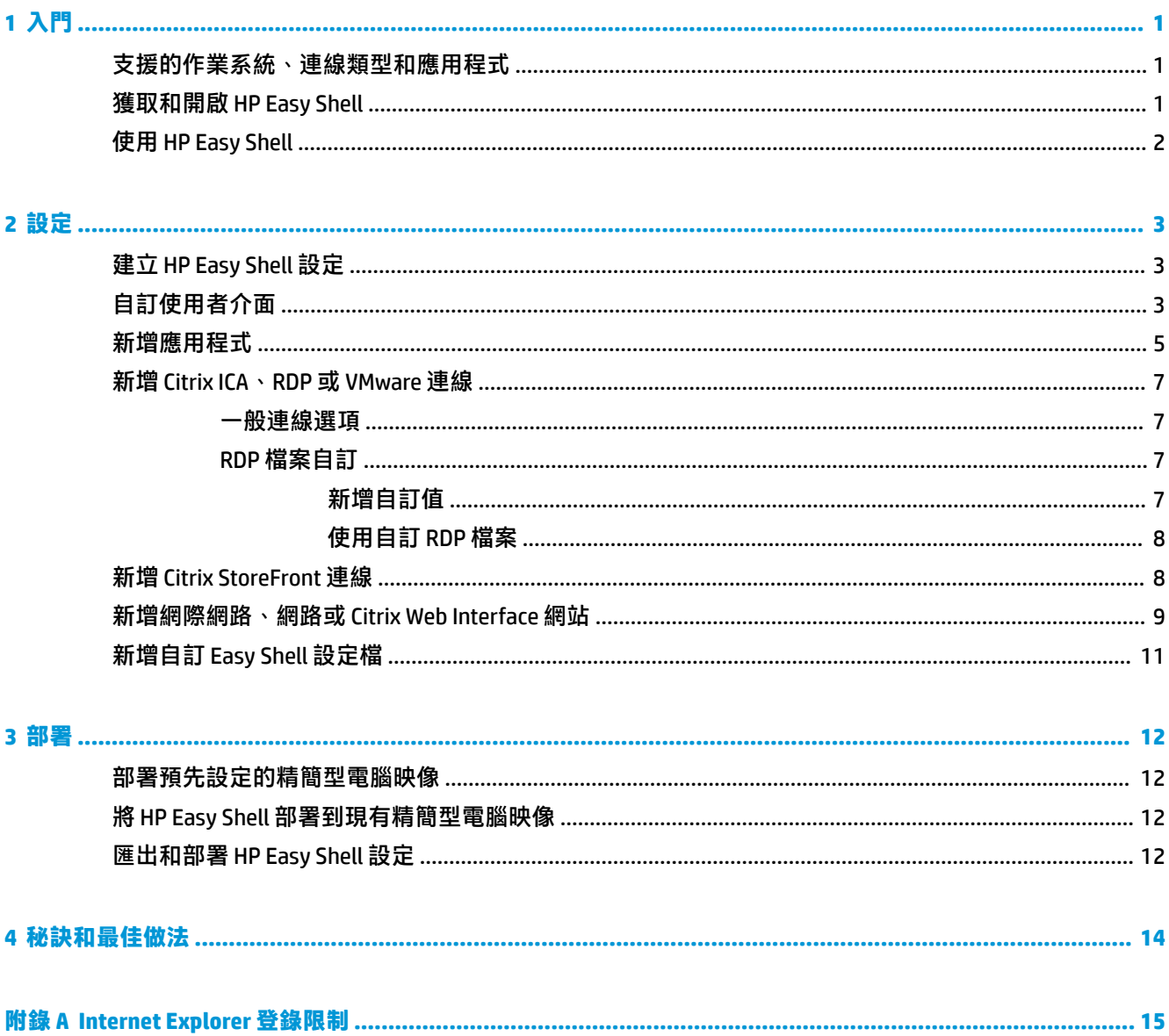

# <span id="page-6-0"></span>**1 入門**

HP Easy Shell 可讓您設定連線、網站和應用程式,以針對基於 Windows® 作業系統的 HP 精簡型電腦進行 kiosk 式部署。 此外,您還可以自訂呈現給標準使用者的 kiosk 介面,並啟用或停用特定「控制台」設 定的使用者存取權限。 使用 HP Device Manager (HPDM) 可將設定的環境部署到多部精簡型電腦。

**附註:**允許使用者存取「控制台」設定也可以讓使用者存取「檔案總管」。

許多精簡型電腦部署需要為使用者提供用途單一或有限的環境,例如用於 Web 瀏覽或存取遠端桌面的 環境。透過隱藏標準的 Windows 介面、限制使用者存取某些應用程式和功能,以及鎖定系統以避免遭 到使用者修改, HP Easy Shell 簡化了此類型的精簡型電腦部署。

 $\widetilde{\mathbb{B}}'$  附註:本指南適用於 HP Easy Shell 3.4 或更新版本(如需取得最新版本的相關資訊,請參閱 位於第 1 頁的獲取和開啟 HP Easy Shell)。

## **支援的作業系統、連線類型和應用程式**

下表描述 HP Easy Shell 支援的作業系統、連線類型和應用程式。

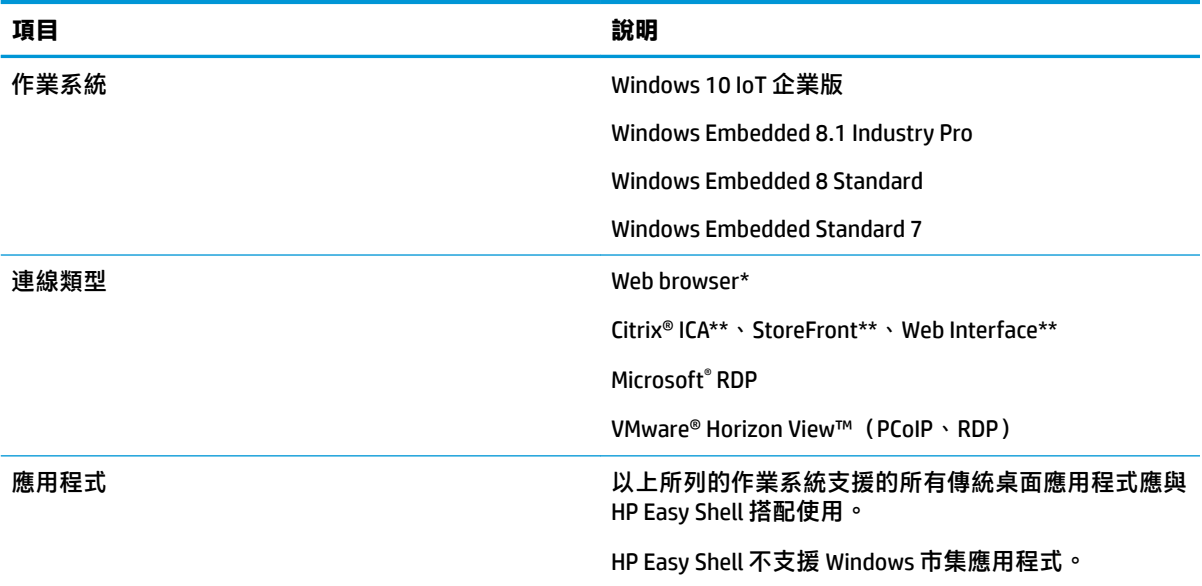

HP Easy Shell 配備功能有限的內建 kiosk 式網頁瀏覽器,適合進行標準 Web 瀏覽。此外,如果還需要其 他功能,可以將網頁瀏覽器連線設定為使用完整的 Internet Explorer 瀏覽器。

\*\* Citrix ICA、StoreFront 和 Web Interface 連線透過不同的方法建立。 如需有關何處建立每個 Citrix 連線 類型的資訊,請參閱位於第 3 頁的建立 [HP Easy Shell](#page-8-0) 設定。

### **獲取和開啟 HP Easy Shell**

HP Easy Shell 通常會預先安裝在 HP 精簡型電腦中。 您也可以透過 HP ThinUpdate 進行下載或更新。

#### <span id="page-7-0"></span> $\overline{\mathbb{B}}$  附註:如需詳細資訊,請參閱 HP ThinUpdate 管理員指南。

HP Easy Shell 包含下列兩個元件:

- **HP Easy Shell** 這是並排的 kiosk 式使用者介面,可讓標準使用者按照管理員的設定啟動應用程 式、連線和網站。
- **HP Easy Shell Configuration —** 這是由管理員使用、為標準使用者設定體驗的設定公用程式。

若要開啟 HP Easy Shell:

**▲** Windows Embedded Standard 7 — 依序選取**開始**、**所有程式**、**HP** 和 **HP Easy Shell**。

Windows Embedded 8 Standard 和 Windows Embedded 8.1 Industry Pro — 在 「開始」畫面中,選取 **HP Easy Shell**。

Windows 10 IoT 企業版 — 在工作列搜尋方塊中輸入 Easy Shell,然後選取 **HP Easy Shell** 應用程 式。

若要從外部 HP Easy Shell 開啟 HP Easy Shell Configuration:

開啟**控制台**,並選取 HP Easy Shell Configuration。

 $\widetilde{\mathbb{B}}^n$  附註:如果您以標準使用者身分登入 Windows,系統會提示您提供管理員認證。

此外,管理員可以從 HP Easy Shell 內開啟 HP Easy Shell Configuration 以進行設定變更,而無須登出標準 使用者帳戶。 請遵循下列程序:

- **1.** 在 HP Easy Shell 中,選取**管理** 。
- 2. 使用「使用者帳戶控制」對話方塊,以管理員身分登入。
- **3.** 如有需要,請設定變更並選取**套用**。
- **4.** 選取**結束**以返回 HP Easy Shell。

### **使用 HP Easy Shell**

使用 HP Easy Shell 為標準使用者設定環境的一般程序如下:

- 1. 開啟 HP Easy Shell Configuration 公用程式 (請參閱位於第 1 [頁的獲取和開啟](#page-6-0) HP Easy Shell 瞭解更多 資訊)。
- **2.** 為標準使用者設定環境(請參閱位於第 3 頁的建立 [HP Easy Shell](#page-8-0) 設定瞭解更多資訊),並確保 選取**套用**以套用設定。
- <mark>3.</mark> 如果您要從管理員帳戶設定 HP Easy Shell,請登出後再以標準使用者身分登入。

如果您要從標準使用者帳戶設定 HP Easy Shell 且已使用**管理**按鈕切換至設定公用程式,則選取**結 束**以返回標準使用者介面。

- $\overline{\mathbb{B}}^{\prime}$  附註:您可以從管理員帳戶測試使用者體驗,但 Kiosk 模式設定不會影響管理員帳戶這一點除 外。
- 4. 確認環境是否已按照需要進行設定。若沒有,請返回 HP Easy Shell Configuration 以進行其他變更。
- **5.** 如有需要,請將該設定部署到其他精簡型電腦(請參閱位於第 12 [頁的部署瞭](#page-17-0)解更多資訊)。

# <span id="page-8-0"></span>**2 設定**

- 建立 HP Easy Shell 設定
- 自訂使用者介面
- [新增應用程式](#page-10-0)
- 新增 [Citrix ICA](#page-12-0)、RDP 或 VMware 連線
- 新增 [Citrix StoreFront](#page-13-0) 連線
- [新增網際網路、網路或](#page-14-0) Citrix Web Interface 網站
- 新增自訂 [Easy Shell](#page-16-0) 設定檔

## **建立 HP Easy Shell 設定**

下表描述 HP Easy Shell Configuration 公用程式中每個面板上所提供的設定。

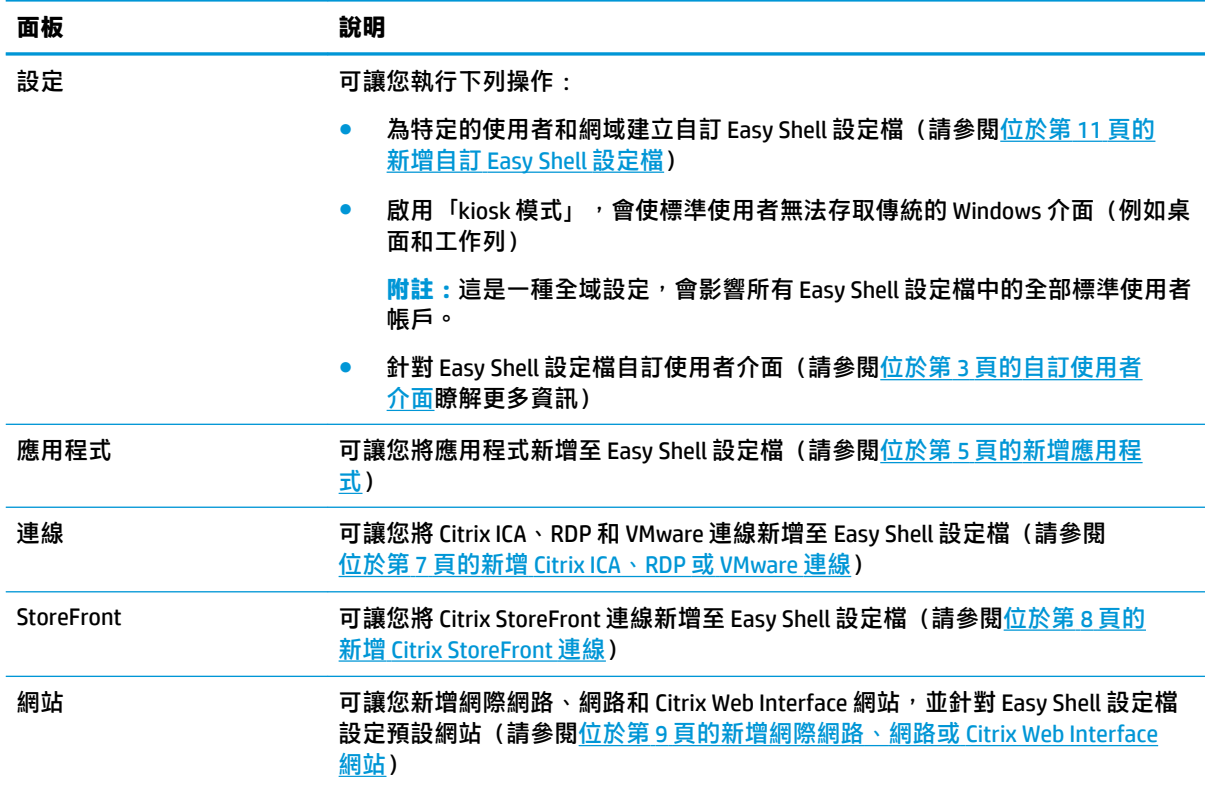

## **自訂使用者介面**

您可以透過**使用者設定**標題下的設定來啟用或停用標準使用者對特定系統設定的存取。 請選取**進階**按 鈕以快速存取 HP Logon Manager 和 HP Hotkey Filter。

 $\stackrel{\infty}{\to}$  <mark>附註</mark>: 如需 HP Logon Manager 的相關資訊, 請參閱您作業系統適用的管理員指南。 如需 HP Hotkey Filter 的相關資訊, 請參閱 HP Hotkey Filter 管理員指南。

您可以透過**行為設定**標題下的設定來指定從系統移除智慧卡時將執行的動作: **登出**、**重新啟動**或**關 閉**。

下表描述**使用者介面**標題下的設定。

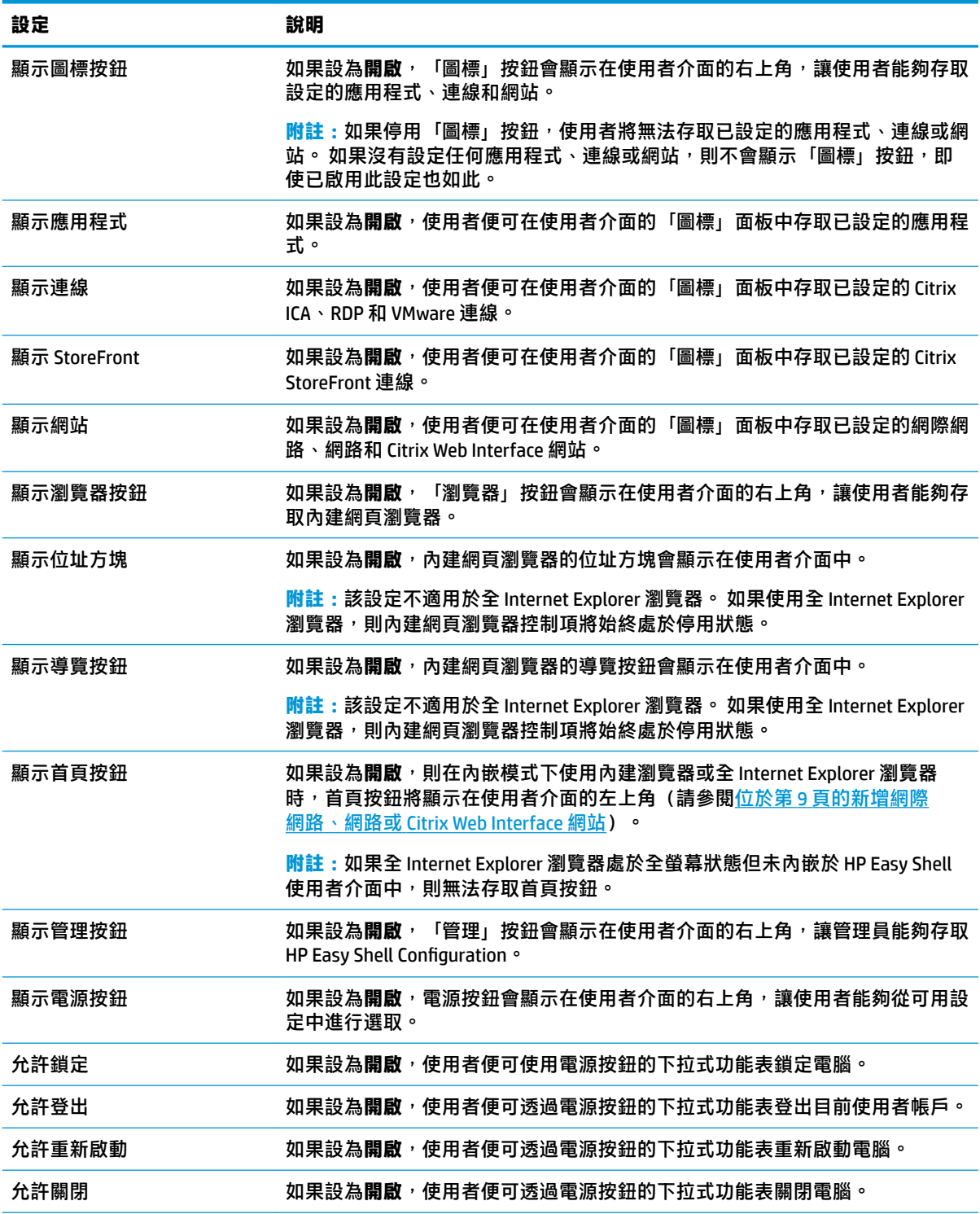

<span id="page-10-0"></span>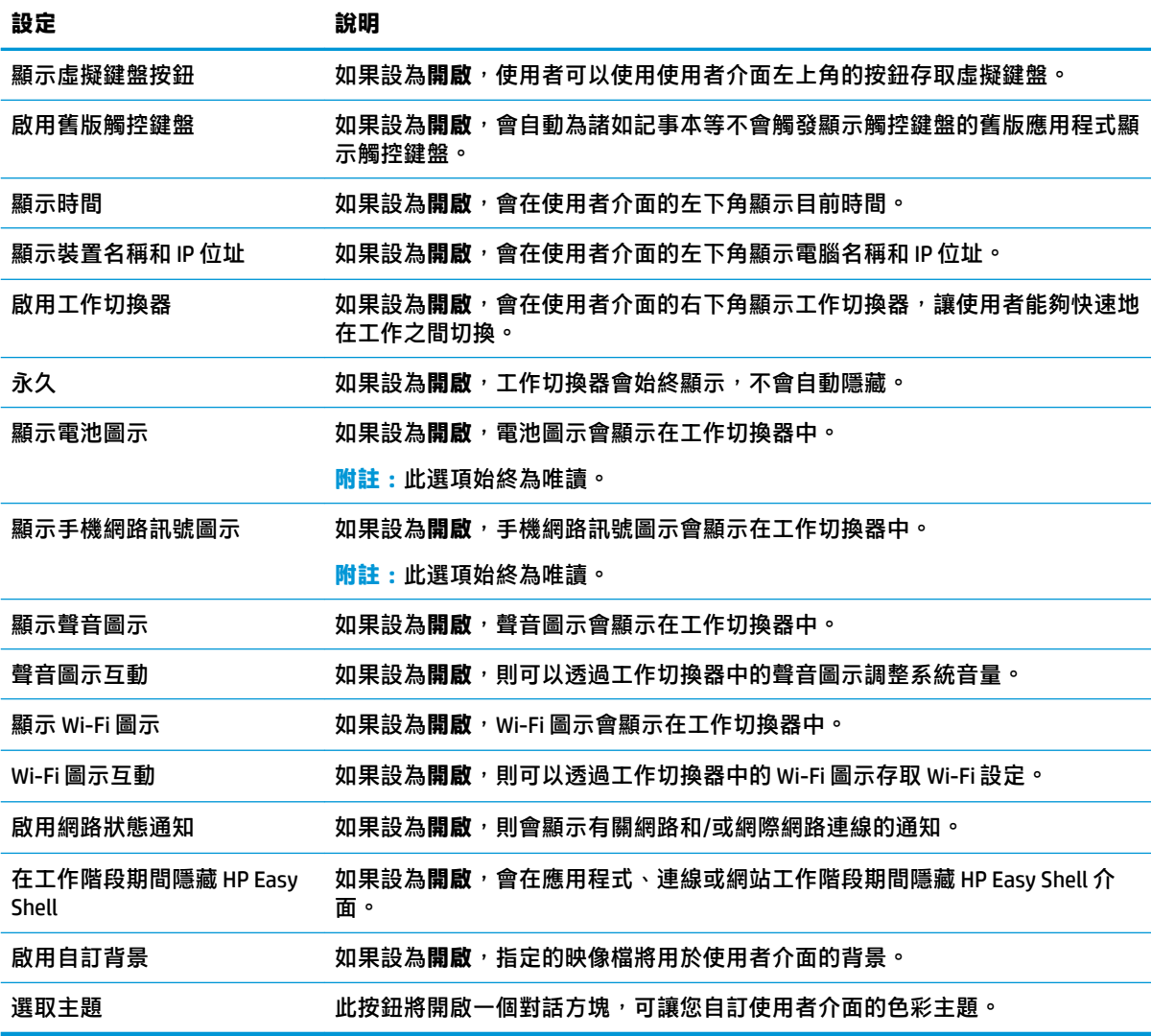

## **新增應用程式**

- **1.** 在**應用程式**面板中,選取**應用程式**圖標。
- 2. 如有需要,請在應用程式編輯器中進行設定。
- **附註:**如需設定清單,請參閱下表。
- **3.** 選取**確定**以完成新增應用程式。
- **4.** 選取**套用**以儲存您的變更。

可透過選取應用程式圖標上的對應按鈕來編輯或刪除該應用程式。

下表描述應用程式編輯器中可用的設定。

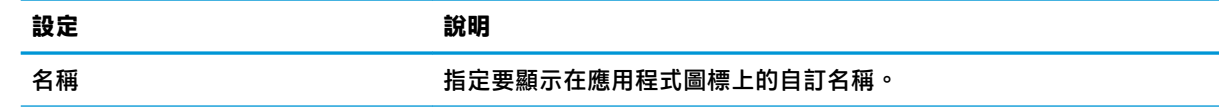

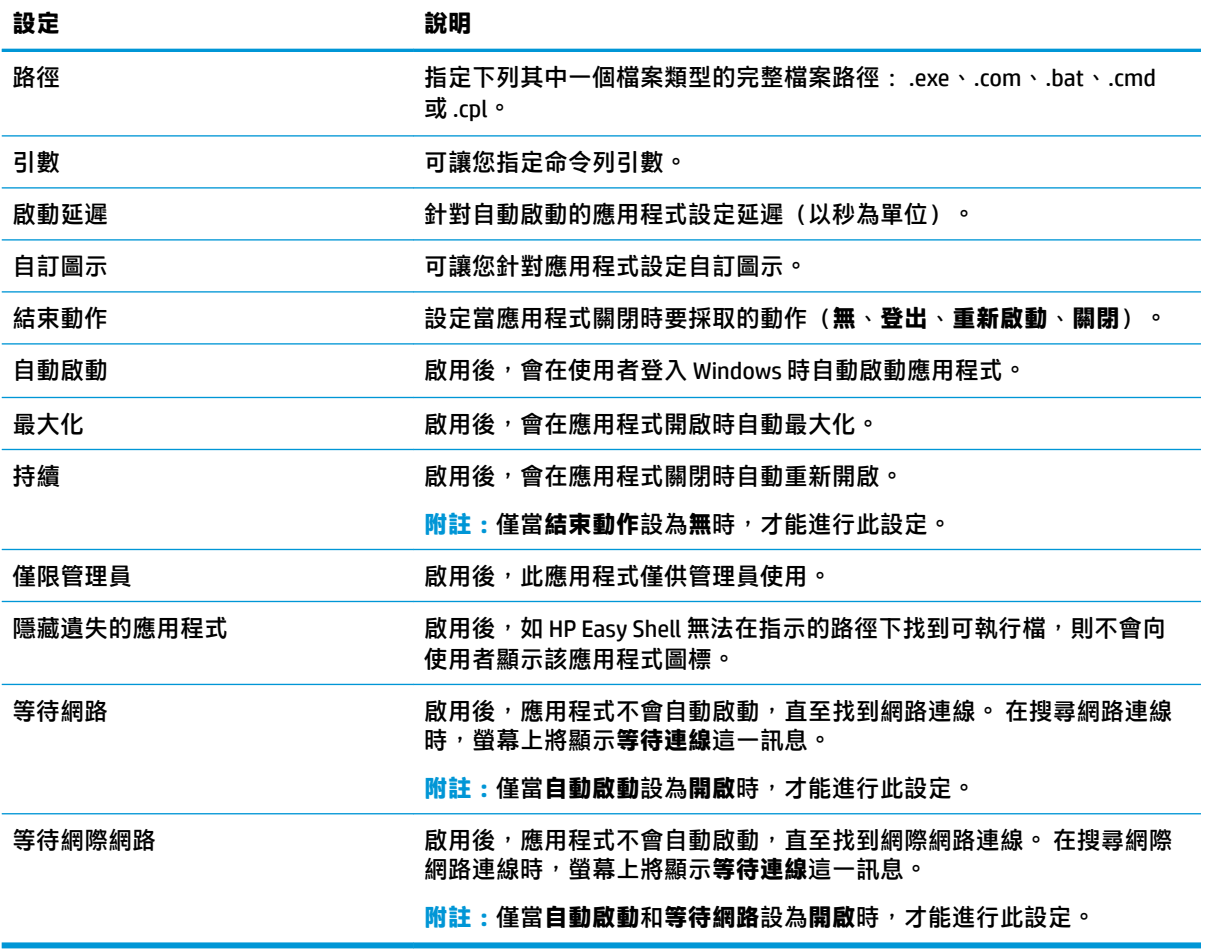

## <span id="page-12-0"></span>**新增 Citrix ICA、RDP 或 VMware 連線**

- **1.** 在**連線**面板中,針對要新增的連線類型選取圖標。
- **2.** 如有需要,請在連線編輯器中進行設定。
- $\bar{\mathbb{B}}$  附註:如需所有連線類型之間通用的一些基本連線設定說明,請參閱<u>位於第 7 頁的一般連線選</u> 項。 如需 RDP 檔案自訂的相關資訊,請參閱位於第 7 頁的 RDP 檔案自訂。 如需其他進階連線 設定(因連線類型而異)的相關資訊,請參閱 Citrix、Microsoft 或 Vmware 提供的說明文件。
- **3.** 選取**確定**以完成新增連線。
- **4.** 選取**套用**以儲存您的變更。

可透過選取連線圖標上的對應按鈕來編輯或刪除該連線。

若要為設定檔指派容錯移轉連線:

- 1. 在**連線**面板中,選取所需連線設定檔,然後將其拖曳到先前建立的其中一個連線。
- **2.** 選取**套用**以儲存您的變更。

**附註:**如果主要連線已啟動,容錯移轉連線會繼承主要連線的**結束動作**、**持續**和**自動啟動**設定的設 定。 如果容錯移轉連線已手動啟動, 它會針對這些設定遵循自己的設定。

#### **一般連線選項**

下表描述 Citrix ICA、RDP 和 VMware 連線編輯器之間通用的一些連線設定。

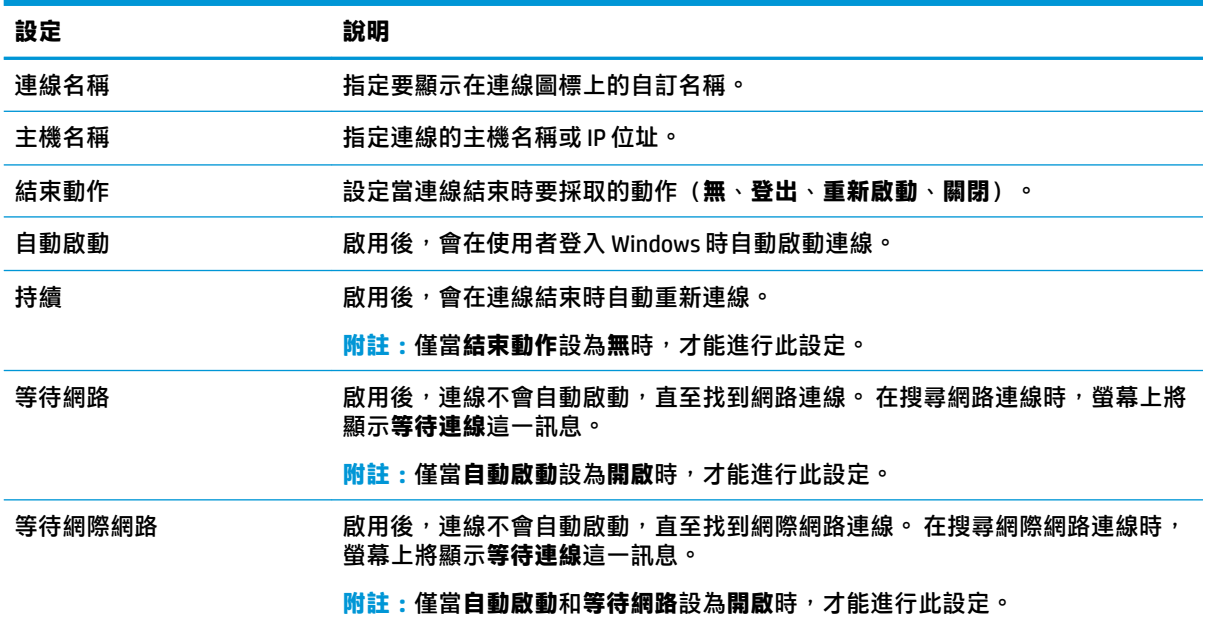

### **RDP 檔案自訂**

#### **新增自訂值**

HP Easy Shell 會自動為您建立的 RDP 連線產生 RDP 檔案。 若要將自訂值新增至 RDP 檔案,請使用 RDP 連線編輯器中的**專家**標籤。 值的類型可以是 **s**(字串)、**i**(整數)或 **b**(位元組)。

#### <span id="page-13-0"></span>**使用自訂 RDP 檔案**

若要使用自訂 RDP 檔案:

- **1.** 在 RDP 連線編輯器的**基本**標籤中,啟用**自訂 RDP 檔案**選項。
- **2.** 指定 RDP 檔案路徑。

## **新增 Citrix StoreFront 連線**

- **附註:**同時還支援 NetScaler。 HP Easy Shell 支援在 StoreFront 和 NetScaler 密碼過期後對這些密碼進行 更新。
	- **1.** 在 **StoreFront** 面板中,選取 StoreFront 圖標。
	- **2.** 選取**選取存放區**按鈕以使用精靈。

– 或 –

在**存放區 URL** 方塊中輸入 StoreFront URL 的完整路徑。 應輸入類似於下列格式的完整路徑: <https://samplestorefrontaddress.net/citrix/thinclient>。 然後,移至步驟6。

- <sup>※</sup>提示:如果 URL 中未包含 http:// 或 https://,則預設為 https://。
- **3.** 輸入 StoreFront URL 的基底路徑。 應輸入類似於下列格式的基底路徑: <https://samplestorefrontaddress.net>。 然後選取**下一步**。
- $\mathcal{F}$  提示:如果 URL 中未包含 http:// 或 https://,則預設為 https://。
- **4.** 如果出現提示,請輸入 StoreFront Citrix 認證,然後選取**確定**。
- **5.** 選取 StoreFront 帳戶,然後選取**下一步**。
- **6.** 如有需要,請在連線編輯器中進行設定。
- $\widetilde{\mathbb{B}}$  附註:如需設定清單,請參閱下表。
- **7.** 選取**儲存**以完成新增連線。
- **8.** 選取**套用**以儲存您的變更。

下列有關 StoreFront 連線的資訊可能很有用:

- 可透過選取連線圖標上的對應按鈕來編輯或刪除該連線。
- 在 StoreFront 面板底部,您可以設定在所有 StoreFront 連線結束時要採取的動作。
- 當 StoreFront 工作階段處於作用中狀態時,您可以在「資源」視窗下選取中斷工作階段連線以結 束工作階段。

下表描述 StoreFront 連線編輯器中可用的設定。

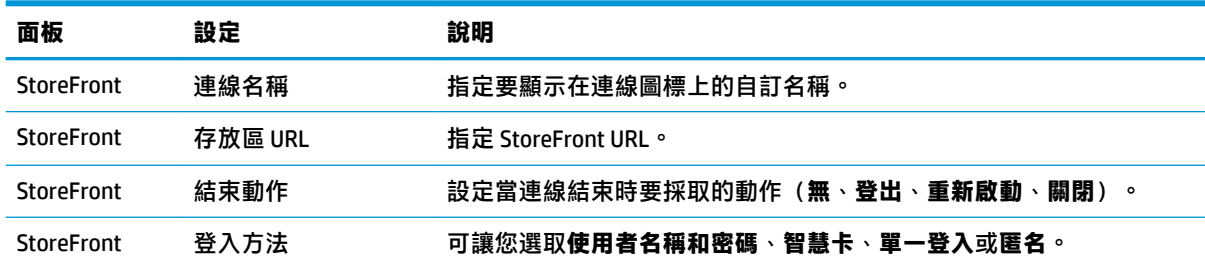

<span id="page-14-0"></span>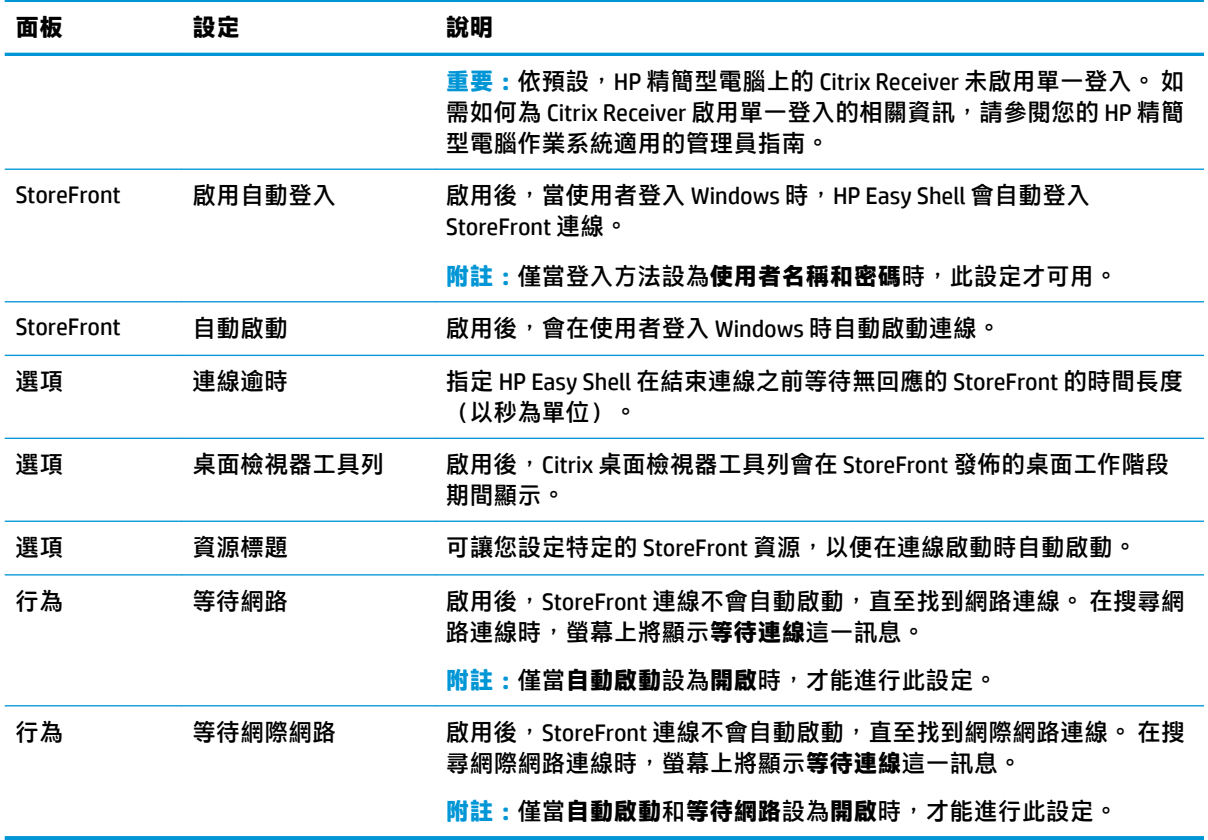

## **新增網際網路、網路或 Citrix Web Interface 網站**

**1.** 在**網站**面板中,選取**網站**圖標。

2. 如有需要,請在網站編輯器中進行設定。

 $\overline{\mathbb{B}}$  附註 : 如需設定清單, 請參閱下表。

**3.** 選取**確定**以完成新增網站。

**4.** 選取**套用**以儲存您的變更。

透過選取該網站圖標上的對應按鈕,可將該網站可設為主站台(在程式啟動時會自動啟動的預設站 台)、對其進行編輯或刪除。

下表描述網站編輯器中可用的設定。

**附註:**Citrix Web Interface 連線不支援單一登入。

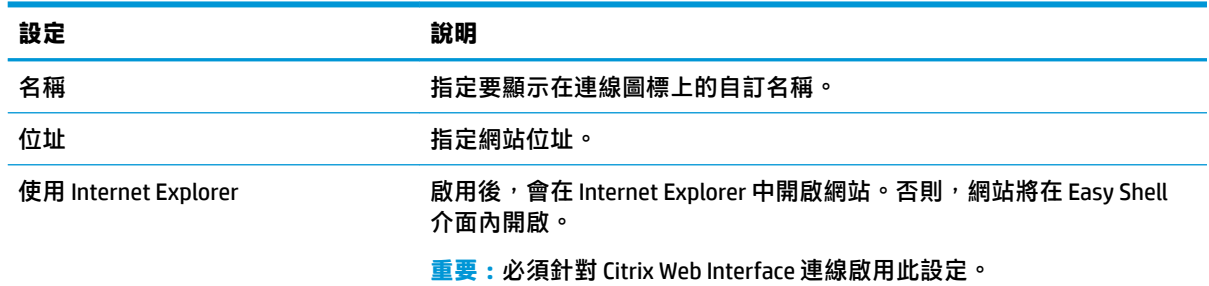

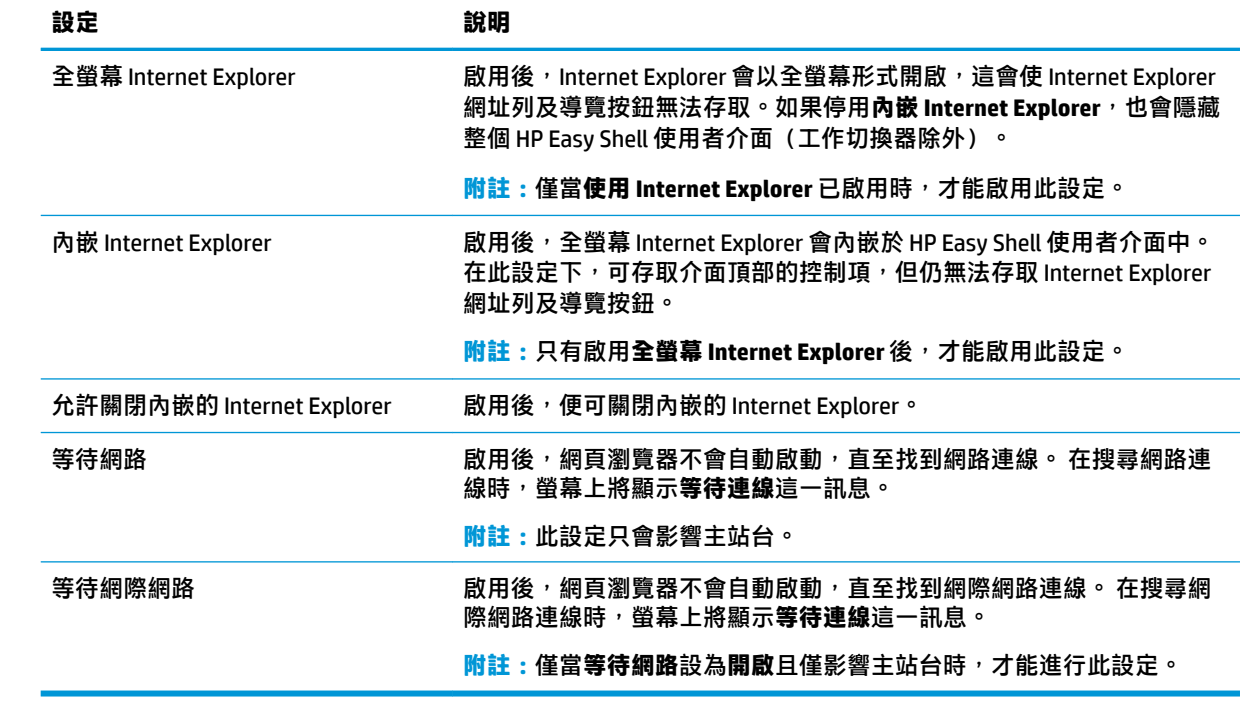

## <span id="page-16-0"></span>**新增自訂 Easy Shell 設定檔**

在大多數部署中,僅使用預設 Easy Shell 設定檔即可滿足需求。但是,如果您需要將不同的設定指派給 不同的使用者和網域,可以建立自訂 Easy Shell 設定檔。預設設定檔將用於並非專門指派給自訂 Easy Shell 設定檔的任何使用者或網域。

若要新增自訂 Easy Shell 設定檔:

- **1.** 在**設定**面板中的**全域設定**下,選取設定檔圖標。
- **2.** 為設定檔輸入名稱,然後選取**新增**。
- 3. 透過選取對應的選項,選擇新增使用者或網域。
- **附註:**無法將使用者帳戶新增到預設設定檔中。該設定檔會自動用於未獲指派自訂設定檔的任何 使用者帳戶。
- **4.** 輸入使用者名稱或網域名稱,然後選取**新增**。
- **5.** 或者新增其他使用者和網域。
- **6.** 選取**完成**。
- **7.** 選取**套用**以儲存您的變更。

透過選取設定檔圖標上的對應按鈕,可重新命名或刪除 Easy Shell 設定檔。

<span id="page-17-0"></span>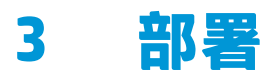

本章討論了可將 HP Easy Shell 部署到多部精簡型電腦的各種方法。最佳方法取決於您的使用情況和環 境。

 $\stackrel{\mathrm{def}}{=}$  附註:以下所有方法都討論了使用 HPDM 進行部署。如需 HPDM 的更多細節,請參閱《HP Device Manager 管理員指南》。

### **部署預先設定的精簡型電腦映像**

可透過在要擷取並部署到其他精簡型電腦的精簡型電腦映像上設定 HP Easy Shell 來進行部署。將映像部 署到多部精簡型電腦的最有效方法是透過 HPDM,因其中存在可用於擷取和部署映像的範本。

## **將 HP Easy Shell 部署到現有精簡型電腦映像**

- 1. 在單一系統上設定 HP Easy Shell,然後將設定匯出為登錄檔 (如位於第 12 頁的匯出和部署 HP Easy Shell 設定中所述)。
- **2.** 將該登錄檔複製到執行 HPDM Console 的系統。
- **3.** 使用 HP FTP Software Component Browser 找出 HP FTP 網站上的 HP Easy Shell 套件,然後為該套件 產生一個 **\_File and Registry** 範本。
- **4.** 向該範本新增一個子工作,然後匯入包含匯出設定的登錄檔。
- **5.** 將該範本部署到目標精簡型電腦。

## **匯出和部署 HP Easy Shell 設定**

可將 HP Easy Shell 設定匯出為 Windows 登錄檔,以便輕鬆地部署到其他精簡型電腦。

**附註:**確保 HP Easy Shell 正在同時部署或已安裝到每部精簡型電腦上。

若要將 HP Easy Shell 設定匯出至登錄檔:

- 1. 按一下 HP Easy Shell Configuration 公用程式左下角的**匯出**按鈕。
- 2. 選取目標資料夾,然後輸入設定的名稱。
- **3.** 按一下**儲存**。
- $\bar{\mathbb{B}}^{\!\!*}$  **附註:**您還可以透過在管理員命令提示字元中輸入以下內容,將 HP Easy Shell 設定匯出至登錄檔(如果 檔案路徑包含空格,請務必在其兩側加雙引號):

hpeasyshell.exe /export "<登錄檔案>.reg"

可將登錄檔匯入 HPDM 中的 \_**File and Registry** 範本。然後,可以使用該範本將設定部署到目標精簡型電 腦。

您也可以使用下列任一方式將匯出的登錄檔部署至其他精簡型電腦:

- 將登錄檔複製到另一精簡型電腦,然後按兩下登錄檔以套用設定。
- 使用「群組原則」將登錄設定傳播到某些網域使用者。

# <span id="page-19-0"></span>**4 秘訣和最佳做法**

使用 HP Easy Shell 時, 請參考下列資訊:

- 某些應用程式可能需要啟動延遲才能正常運作。
- 將 Internet Explorer 設定為自動啟動的應用程式時,請確保啟動最符合作業系統(32位元或 64位 元)的版本; 否則,可能不會觸發工作階段結束動作。
- HP Easy Shell 不會對內建網頁瀏覽器內容進行篩選。選取網站時,請牢記這一點。可使用下列項目 進一步鎖定網頁瀏覽器:
	- 群組原則
	- [Internet Explorer](#page-20-0) 登錄限制 (如需詳細資訊,請參閱位於第 15 頁的 Internet Explorer 登錄限 [制\)](#page-20-0)。

如果網頁瀏覽器預設為僅供內部網路使用,最佳做法是停用網址列並新增「網站」功能表的連 結。

- ICA 和 RDP 連線編輯器中可用的桌上型電腦解決方案設定並非表示目標顯示器。 最佳做法是使用 預設設定(全螢幕)。
- 對於 RDP 連線,最佳做法是在 kiosk 模式下部署時,停用連線編輯器的**顯示**面板中的 **RDP 連線列** 設定。 此設定預設為啟用狀態,且使用者可使用連線列存取本機桌面。
- 若要在 VMware Horizon View 用戶端安裝時搭配使用 USB 重新導向與 RDP 連線,必須首先停用 VMware Horizon View USB 服務,然後再連線至 RDP 工作階段。
- 如果在啟用「使用者帳戶控制」(在 Windows 中)並啟用 kiosk 模式 (在 HP Easy Shell 中)的情況 下登入管理員帳戶,系統將向您顯示「使用者帳戶控制」對話方塊,要求您提供對電腦進行變更 的權限。如果選取**否**,Windows 將不允許 HP Easy Shell 取代殼層,並將停在登入程序。如果出現 此種情況,請使用 Ctrl+Alt+Del 登出帳戶。您必須在「使用者帳戶控制」對話方塊選取**是**,才能成 功完成登入程序。

# <span id="page-20-0"></span>**A Internet Explorer 登錄限制**

#### 修改以下登錄機碼,以限制內建網頁瀏覽器和全 Internet Explorer 瀏覽器:

HKEY\_LOCAL\_MACHINE\SOFTWARE\Policies\Microsoft\Internet Explorer \Restrictions

#### 下表描述 HP Easy Shell 適用的登錄設定:

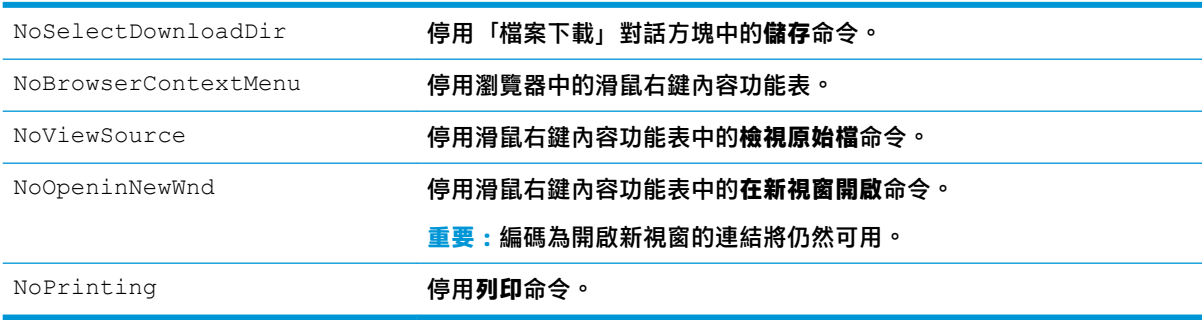